# © 2022 Marport. All Rights reserved.

No part of this documents may be reproduced, stored in a retrieval system or transmitted in any form by any means; electronic, mechanical, photocopying or otherwise, without the express written permission from Marport. "Ma names mentioned are the trademark and property of its respective owners only. Marport is a in any form by any means; electronic, mechanical, photocopying or otherwise, without the fined Sonar are registered trademarks of Marport. All other brands, products and company express written permission from Marport. "Marport", the Marport logo and Software De-No part of this document may be reproduced, stored in a retrieval system or transmitted division of Airmar Technology Corporation.

## Offices

sensors, the Door Explorer and Trident, as well as Dock charger. You Scalaz is the evolution of Scala. It supports Marport's new Pro range of can benefit from several enhancements: can benefit from several enhancements: sensors, the Door Explorer and Trident, as well as Dock charger. You Scala2 is the evolution of Scala. It supports Marport's new Pro range of

sensors, sounders and other connected devices. Scalaz collects, processes, stores and displays data sent from multiple sensors, sounders and other connected devices. Scala2 collects, processes, stores and displays data sent from multiple

> Opening applications and files via the Dock: Opening applications and files via the Dock:

**D%0** 

## your applications Launchpad: access all

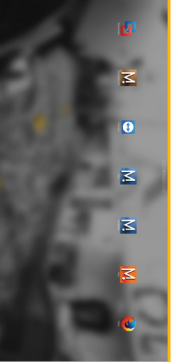

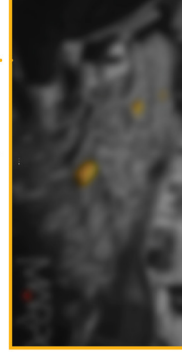

Scala Mosa

Web

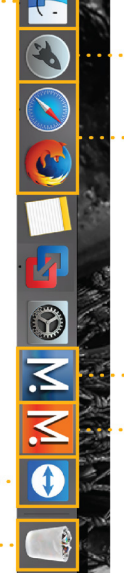

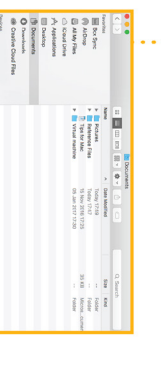

TeamViewer item, drag<br>the trash Trash: to delete drag it to

Switching off: Switching off:

l c

## Opening a page in a new window **Opening a page in a new window**

### **Windows** Windows

and drag the new window to another screen. Right-click the page name, click Move to New Window and drag the new window to another screen. Right-click the page name, click **Move to New Window** Click **Menu** > **Customize**and enter the password eureka.

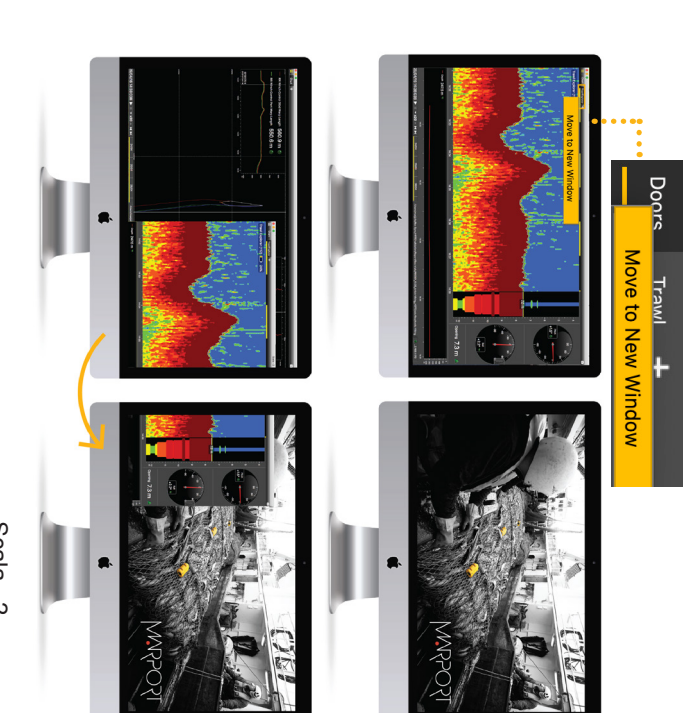

- doors and clump alignment, warp length and echogram display. A new multitrawl view of single, twin, triple and quad trawls with doors and clump alignment, warp length and echogram display. A new multitrawl view of single, twin, triple and quad trawls with
- Add event markers in live time, then find them back when replaying data on Scalakeplay2 data on ScalaReplay2 Add event markers in live time, then find them back when replaying
- •
- Use drag and drop possibilities to customize your page layout. Choose from existing gauges, history plots or 3D views or create Use drag and drop possibilities to customize your page layout.
- Choose from existing gauges, history plots or 3D views or create<br>your own layout with any number of sensors displayable on screen. your own layout with any number of sensors displayable on screen.
- Compare data from equivalent sensors using multiple history plots Compare data from equivalent sensors using multiple history plots.
- 

## Switching on: Switching on:  $\bigcirc$

## Moving pages between windows **Moving pages between windows**

Move to Window 2 (or 3, 4...) Move to Main Window. Or from window 2, right-click a page name and click From the main window, right-click a page name and cl **Move to Main Window.** Or from window 2, right-click a page name and click **Move to Window 2** From the main window, right-click a page name and click (or 3, 4...).

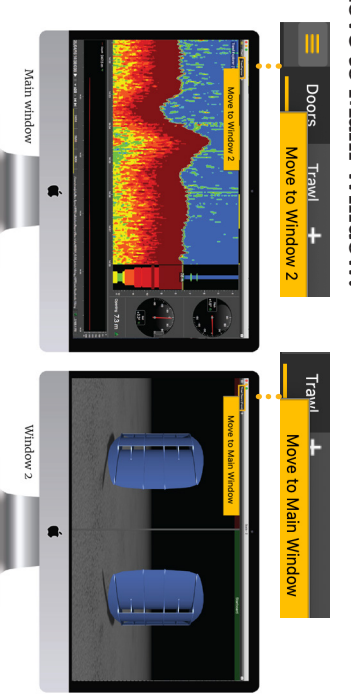

If you closed a secondary window,<br>you can find it back from the menu: you can find it back from the menu: If you closed a secondary window,

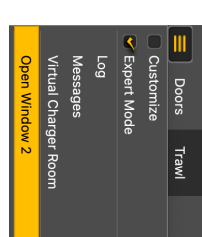

Main window = Control panels Main window = Control panels

> **Troibleshooting** Troubleshooting

ö

Mac Basics

Mac Basics

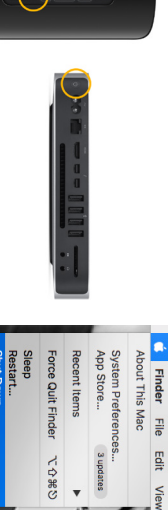

## Starting Scala2 Starting Scala2

Finder: access your files

From the Dock at the bottom of the screen, click Scala2 icon. From the Dock at the bottom of the screen, click Scala2

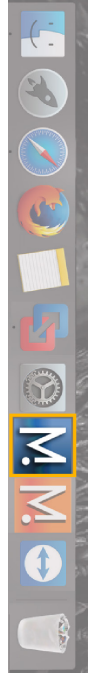

If it appears, click minimize  $\blacksquare$  to hide it. This icon  $\triangle$  The following window is a software that analyzes<br>sensors data. This program is necessary for the<br>functioning of the receiver. **DO NOT CLOSE** this window. should always appear at the bottom of your desktop should always appear at the bottom of your desktop If it appears, click minimize functioning of the receiver. sensors data. This program is necessary for the The following window is a software that analyzes **DO NOT CLOSE**to hide it. This icon this window.

# If you close the window, restart the system. If you close the window, restart the system.

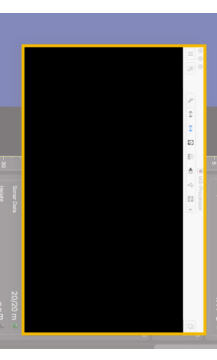

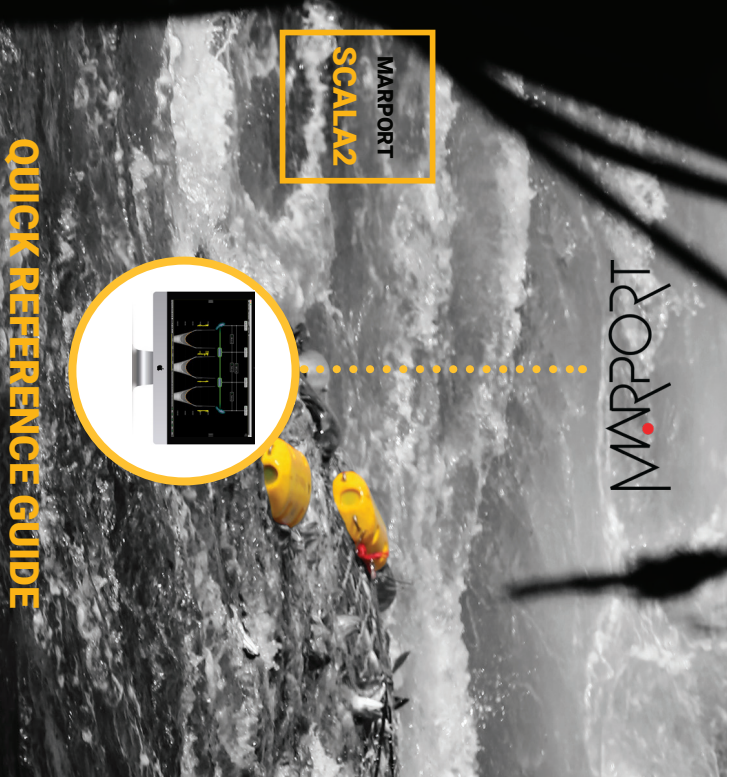

This guide is an introduction to Scala2. If you want to learn more about configuration and advanced customization of display, see Scala2 User Guide. configuration and advanced customization of display, see Scala2 User Guide. This guide is an introduction to Scala2. If you want to learn more about

supportfrance@marport.com supportfrance@marport.com Marport France SAS<br>8, rue Maurice Le Léon<br>56100 Lorient, France 56100 Lorient, France 8, rue Maurice Le Léon Marport France SAS **France**

supportnorge@marport.com supportnorge@marport.com **Norway<br>Marport Norge A/S<br>Breivika Industrivei 69,<br>6018 Ålesund, Norway** Breivika Industrivei 69,<br>6018 Ålesund, Norway Marport Norge A/S

### **United Kingdom United Kin**

Marport UK Itd<br>Peterhead, AB4.2 1UD, United Kingdom<br>Beterhead, AB4.2 1UD, United Kingdom<br>gyoungson@marport.com Peterhead, AB42 1UD, United Kingdom gyoungson@marport.com Marport UK ltd 32 Wilson Street

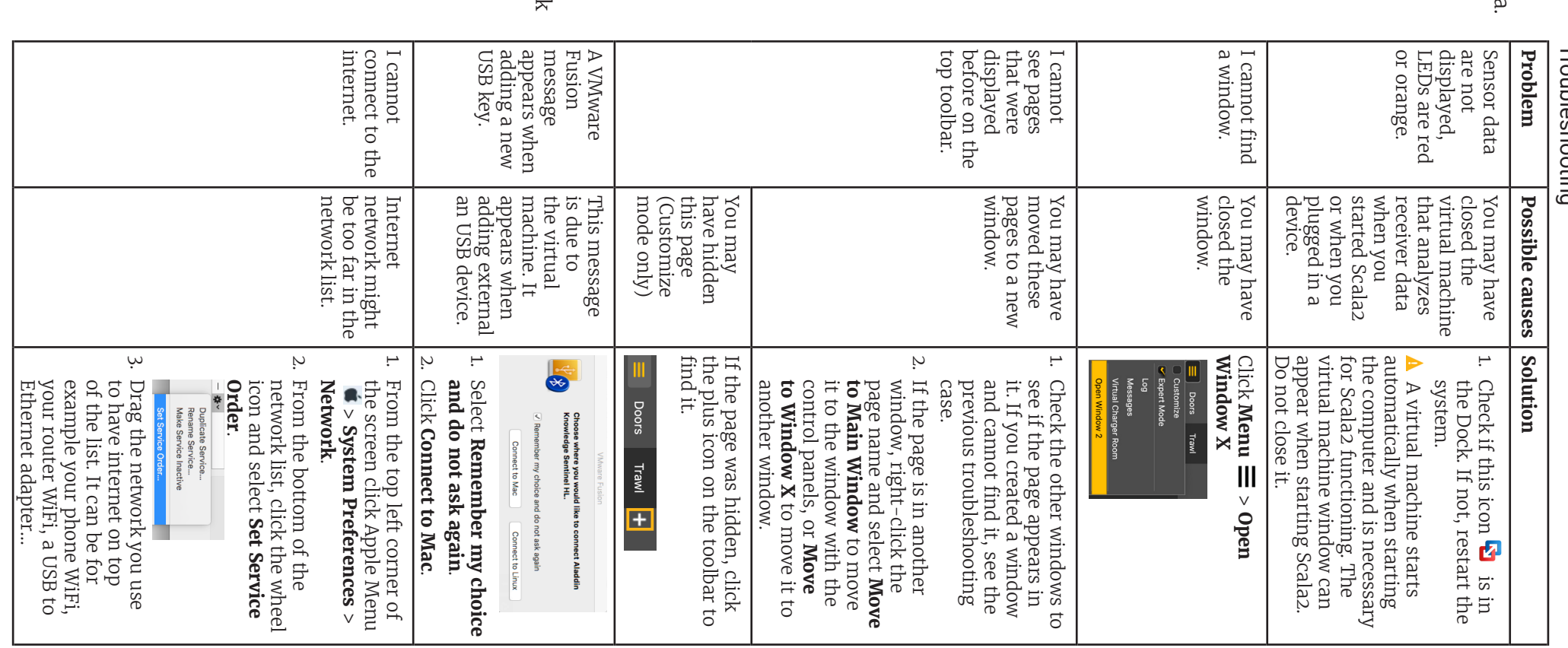

Scala<sub>2</sub>\_qrg/V4  $Sc$ ala $2$ \_qrg / V4

• Scala2 software dongle must always be plugged in the computer. computer. Scala2 software dongle must always be plugged in the

screen:

screen: И

**Iceland**  Marport EHF Fossaleyni 16 112 Reykjavík, Iceland supporticeland@marport.com

**USA** Marport Americas Inc. USA 12123 Harbour Reach Drive Mukilteo, WA 98275 USA supportusa@marport.com

Paarden Eiland, 7405<br>csanter@marport.com

12123 Harbour Reach Drive<br>Mukilteo, WA 98275 USA<br>supportusa@marport.com Marport Americas Inc. USA

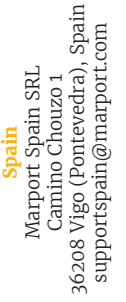

**South Africa** Marport South Africa Cape Town, Western Cape, 11 Paarden Eiland Road, Paarden Eiland, 7405 csanter@marport.com

South Al

Marport South Africa<br>Cape Town, Western Cape,<br>11 Paarden Eiland Road,

supporticeland@marport.com

Fossaleyni 16<br>112 Reykjavík, Iceland Marport EHF

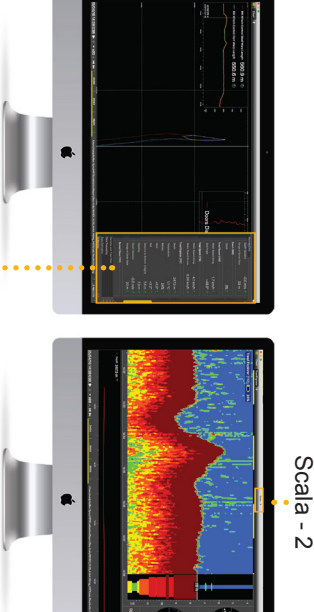

### **Adding data to a page**

1. Click the small rectangle at the right side of the screen to display the control panels.

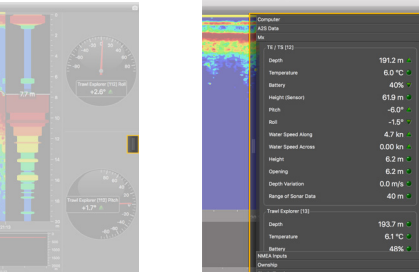

- 2. In the **Mx** control panel, you can see the IP address of the receiver(s), the name of the sensors (e.g. Catch, Trawl Explorer...) and data they receive (e.g pitch, roll, depth...).
- 3. Click data, for example Pitch, and hold your click. After 3 sec. a rectangle with data appears. Drag it to the middle of the screen, above grey stripped areas. The area becomes yellow when you can place data.
- 4. Stop clicking to drop data in this area.
- 5. From the window that appears, choose how you want to display data: dial, history plot, text...

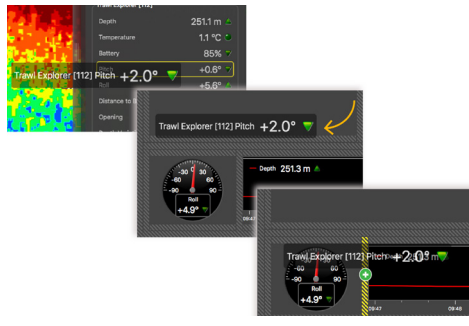

6. Drag the lines around data to resize them.

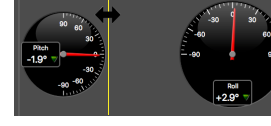

### **Examples of data you can display Echogram**

### Right-click data element and select **Remove**. **Renaming a page** 1. Right-click the page tab and select **Rename**. 2. Write a name. 3. Press **Enter**. New Page + Move to New Window Rename...

In the **Mx** control panel, **Sonar Data** corresponds to echograms. Echograms are a representation of what is detected by the sensors with the acoustic signals. The strength of a detected target is expressed in Decibels (dB), that correspond to specific colors on the echogram. Blue usually represents the lowest target strengths and red the highest target strengths.

To add an echogram, click + drag Range of Sonar Data to a page.

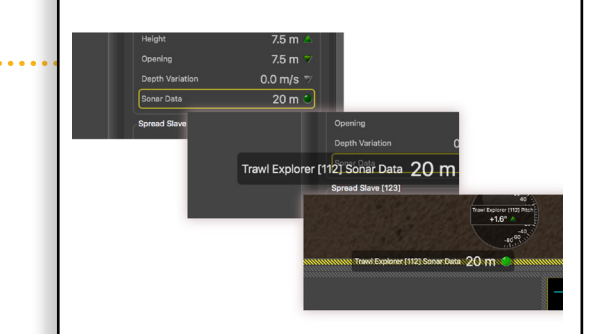

Scroll to zoom in and out of the echogram.

To change colors, right-click the echogram and select **Show Palettes**.

#### **Multiple history plots**

You can add multiple data in one history plot in order to easily compare different data at the same time.

- 1. In the **Mx** control panel, click + drag data, for example Depth from a Trawl Explorer, to a page.
- 2. From the window that appears, select History Plot.
- 3. Drag other similar data, for example Depth from a Spread Master, to the first Depth history plot.
- 4. The second data appear in the history plot in another color.

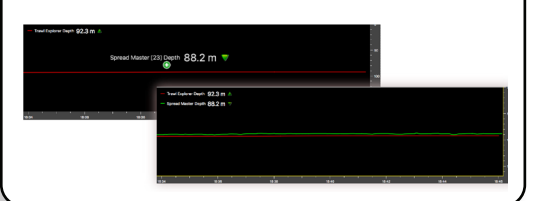

**Removing data from a page**

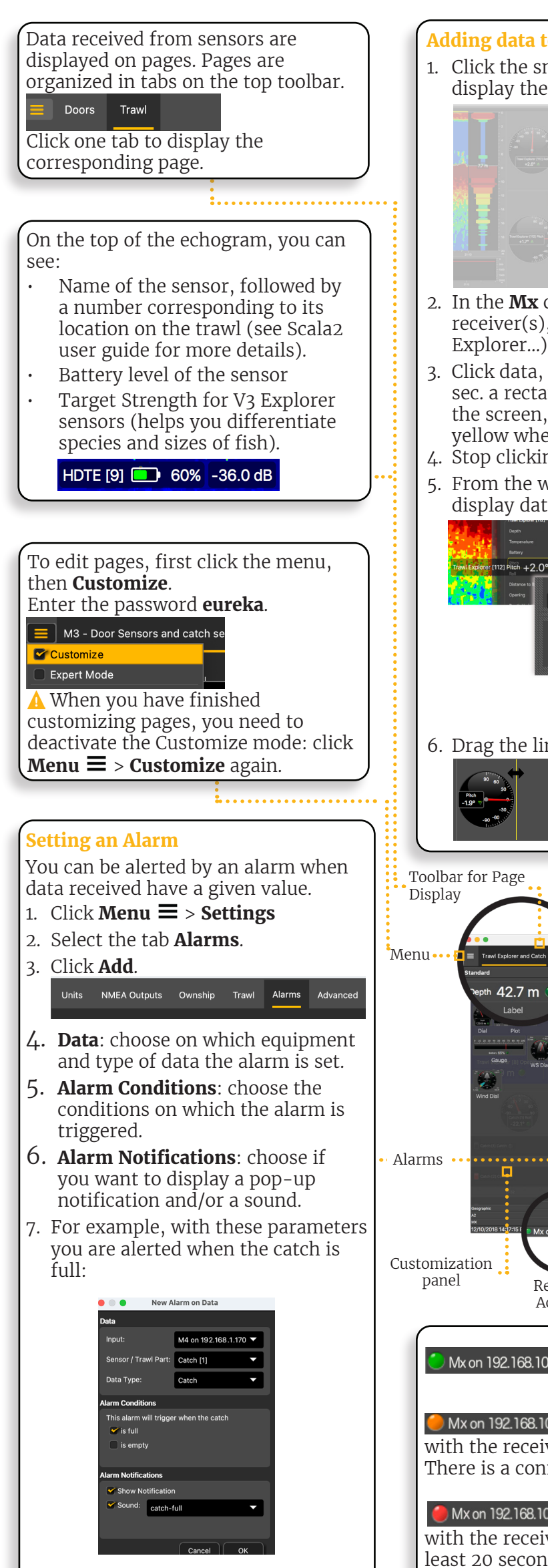

- 1. To create a new page, click  $\bigstar$  in the top toolbar.
- 2. Choose among templates or start from scratch with an empty page.

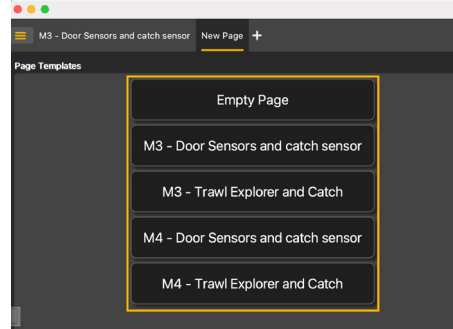

#### **Changing the display of page elements**

You can change the title of the elements or the element itself (dial, gauge or history plot).

- 1. To change the title, right-click the title and choose:
	- Font size
	- Font color: it changes only the color of numerical data, except for history plots where it changes the line color.
	- Custom title to change the default title.
- 2. To change the display of a dial, gauge or plot, right-click the element and choose among the different options.

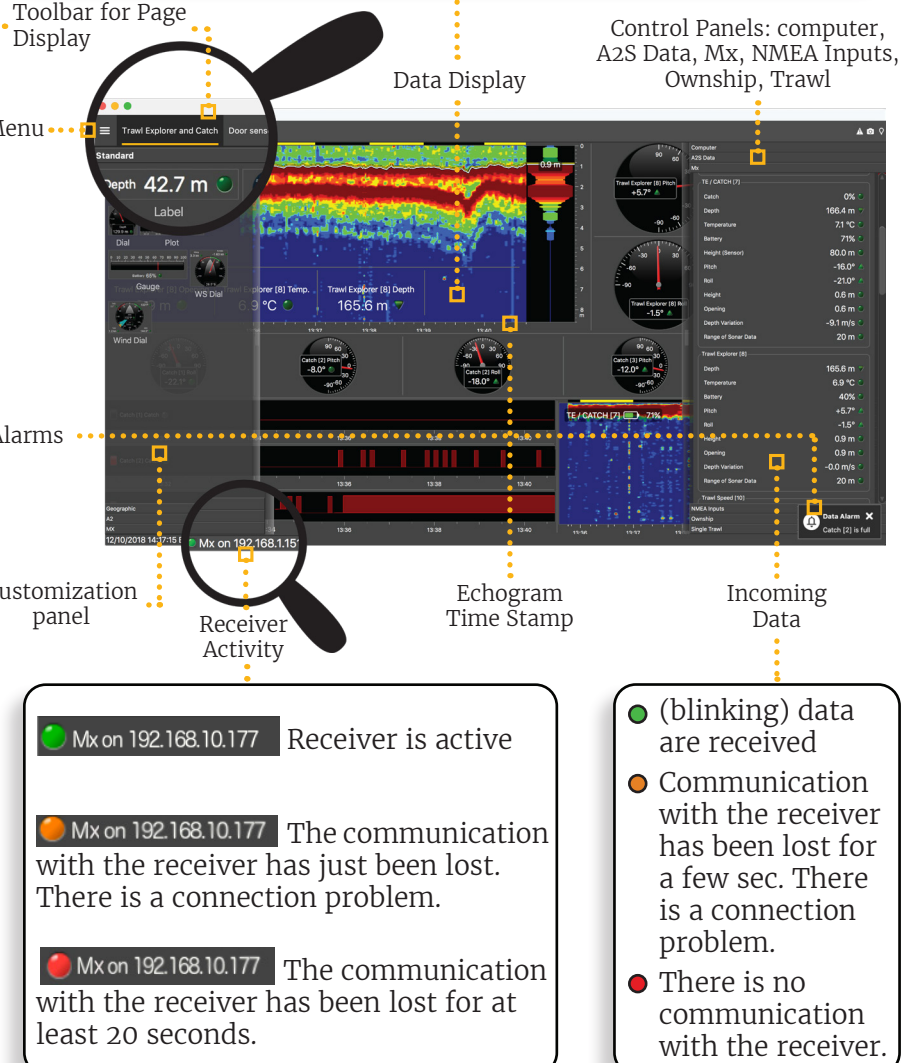

### **3D view of trawl doors**

Open the customization panel and go to the **Mx** tab. Click + drag the **Door 3D View** to the page.

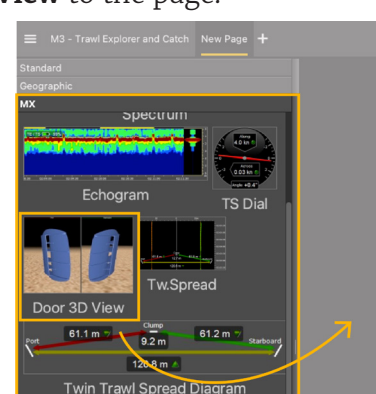

### **Creating and saving a page**

3. To save the page, right-click the page tab and click **Save Changes**.

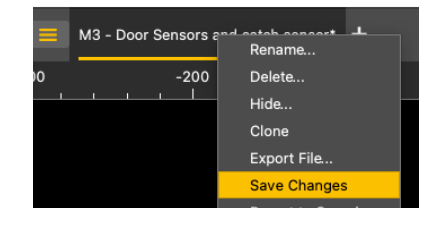